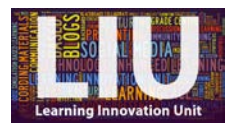

## **Video Transcript: How to install Kaltura CaptureSpace Desktop Recorder onto your Windows PC using Chrome**

Hello and welcome to this video which is going to show you how to install Kaltura onto your PC.

So you're going to be installing Kaltura via Blackboard, so if you log into Blackboard… And then, once you've logged in, under 'Tools', you want to click on to 'My Media'. For me, 'Tools' is over on the top left but for you it might be in a slightly different position on the page when you log in. But, if you click on 'My Media'…

And then, over here, on the right, you want to click on this blue 'Add New' button. This then shows you 4 options and of the 4, you want to click on the third one; so you want to click on 'Record a presentation'.

From here, this now takes you to the page where you can download Kaltura for Windows or for Mac. So we're going to be downloading for Windows because that's the system that we are using. So if you click on the blue button 'Download for Windows'. And then you will see that the download bar has appeared and here is Kaltura.

So, if you double click on Kaltura, you will trigger the installation to begin.

Right, so once it's installed, you will see this message pop up. So it says 'Please launch the Kaltura CaptureSpace Desktop Recorder from the Add New menu on your website'. So this 'Add New menu' is the 'Add New' button that we pressed earlier, so all you have to do here is click 'OK' and then we're gonna go back to the 'Add New' button. So go back to the Welcome page of Blackboard, so by clicking here on the top-left, head back to 'My Media', which you'll find under the 'Tools' Menu, and then again, over here on the right, you're going to click on the blue 'Add New' button, and then from the options, you're going to click on 'Record a presentation'.

So the final stage in installing Kaltura is to answer this question. So when the box says 'Open Kaltura?' it's asking you if, when you click 'Record a presentation', you want Kaltura to automatically open. And the answer is yes so what you want to do is put a tick in the box for 'remember my choice' and then click 'open Kaltura'.

And then you will see, Kaltura should open up on your screen…there it is. Brilliant.

So, a run through from the beginning: If you want to access Kaltura now that you've installed it, you would go [to] 'Welcome', 'My media', click on the blue 'Add New' button, select 'Record a presentation' and then you will see that Kaltura automatically opens on your screen.

[END]